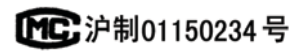

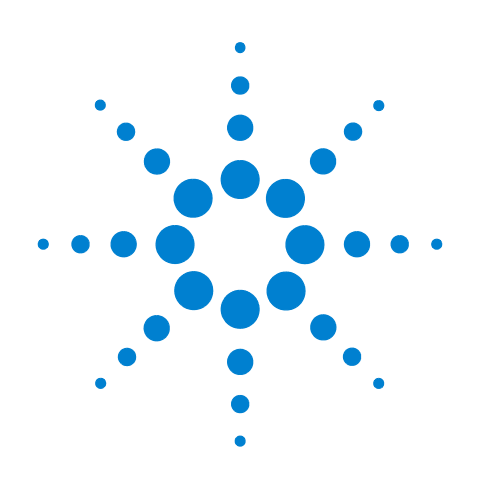

# **Agilent 7890A** ガスクロマトグラフ

# 操作ガイド

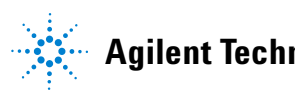

**Agilent Technologies**

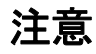

(c) Agilent Technologies, Inc. 2007, 2008

米国著作権法および国際著作権法に定め られているとおり、Agilent Technologies, Inc. の事前の合意および書面による許諾なし に、このマニュアルの全部または一部をい かなる形態(電子データや検索用データま たは他国語への翻訳など)あるいはいかな る手段をもっても複製することはできま せん。

#### マニュアル製品番号

G3430-96011

#### 版

第 **2** 版 **2008** 年 **9** 月 第 **1** 版 **2007** 年 **3** 月

**Printed in USA**

**Agilent Technologies, Inc. 2850 Centerville Road Wilmington, DE 19808-1610 USA**

安捷伦科技(上海)有限公司 上海市浦东新区外高桥保税区 英伦路412号 联系电话: (800) 820 3278

#### 保証

このマニュアルに記載されている 内容は「現状のまま」提供される ことを前提としており、以後の改 定版では通知なしに変更されるこ とがあります。また、適用法が許 容する最大限の範囲において、 **Agilent** はこのマニュアルおよびこ のマニュアルに記載されているす べての情報に関し、商品性や特定 用途への適合性についての黙示保 障など、明示または黙示を問わず、 一 切 の 保 証 は い た し ま せ ん。 **Agilent** は、このマニュアルまたは このマニュアルに記載されている 情報の提供、使用または行使に関 連して生じた過失、あるいは付随 的損害または間接的損害に対し、 責任を負わないものとします。こ のマニュアルに記載されている要 素に関して保証条件付きの書面に よる合意が**Agilent**とお客様との間 に別途にあり、その内容がここに 記載されている条件と矛盾する場 合、別途に合意された保証条件が 優先されるものとします。

#### 安全上の注意

# 注意

注意は、取り扱い上、危険がある ことを示します。正しく実行また は遵守しないと、この製品が破損 したり、重要なデータを損失した りする可能性のある操作手順や操 作法などに注意を促すマークで す。注意の部分でいったん作業を やめ、記載されている条件を完全 に理解し、すべてを満たすまで は、先に進まないでください。

#### 警告

警告は、取り扱い上、危険がある ことを示します。正しく実行また は遵守しないと、怪我または死亡 につながる可能性のある操作手順 や操作などに注意を促すマークで す。警告の部分でいったん作業を やめ、記載されている条件を完全 に理解してすべて満たすまでは、 先に進まないでください。

目次

#### **1** [操作の基本](#page-4-0)

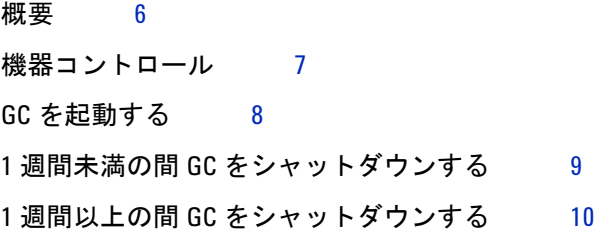

#### **2** キーパッドの操作

[実行キー](#page-11-0) 12 [サービスモードキー](#page-11-1) 12 GC [コンポーネントキー](#page-12-0) 13 [ステータスキー](#page-13-0) 14 [情報キー](#page-14-0) 15 [全般データ入力キー](#page-15-0) 16 [サポートキー](#page-16-0) 17 [メソッドの保管と自動化のキー](#page-17-0) 18 Agilent データシステムによる GC [制御時のキーパッドの機能](#page-18-0) 19 GC [のステータスについて](#page-19-0) 20 [ステータスボード](#page-19-1) 20 [警告音](#page-19-2) 20 [設定値の点滅](#page-20-0) 21 [ログについて](#page-21-0) 22 [ランログ](#page-21-1) 22 [メンテナンスログ](#page-21-2) 22 [システムイベントログ](#page-21-3) 22

### **3 7683** [オートサンプラの操作](#page-22-0)

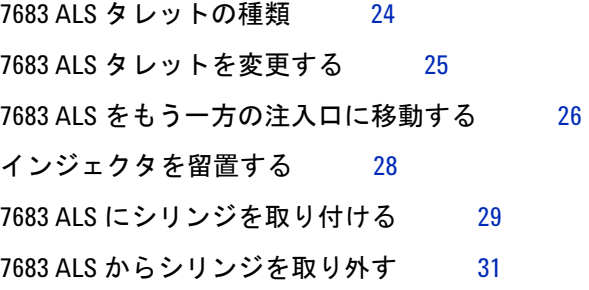

- 溶媒バイアル / [廃液バイアルを設定する](#page-31-0) 32 7683 ALS [タレットにバイアルを置く](#page-33-0) 34 7683 ALS [サンプラトレイにバイアルを置く](#page-33-1) 34
- 7683 ALS [プレランチェックリスト](#page-34-0) 35
- COC 注入口に 7683 ALS [を合わせる](#page-35-0) 36
- COC 注入口に 200-µm [カラムを取り付ける](#page-36-0) 37
- 200-µm カラムの付いた COC [注入口にマニュアルで注入する](#page-36-1) 37

#### **4** キーパッドからのメソッドまたはシーケンスの実行

[キーパッドからのメソッドの読込、保存、および実行](#page-39-0)[キーパッドからメソッドを読み込む](#page-39-1)[キーパッドにメソッドを保存する](#page-39-2) 40 [シリンジを使用してマニュアルでサンプルを注入し、キーパッドから](#page-39-3) [分析を開始する](#page-39-3) 40 キーパッドから 1 つの ALS [サンプルを処理するメソッドを](#page-39-4) [実行する](#page-39-4) 40 [メソッドを中断する](#page-40-0) 41 [キーパッドからのシーケンスの読込、保存、および実行](#page-41-0)[キーパッドからシーケンスを読み込む](#page-41-1)[キーパッドからシーケンスを保存する](#page-41-2)[キーパッドから優先シーケンスを実行する](#page-41-3)[キーパッドからシーケンスの実行を開始する](#page-41-4)[実行中のシーケンスを一時中断する](#page-42-0)[一時中断中のシーケンスを再開する](#page-42-1)[実行中のシーケンスを停止する](#page-42-2)[停止中のシーケンスを再開する](#page-42-3)[シーケンスの中断](#page-43-0) 44 [中断されたシーケンスを再開する](#page-43-1)

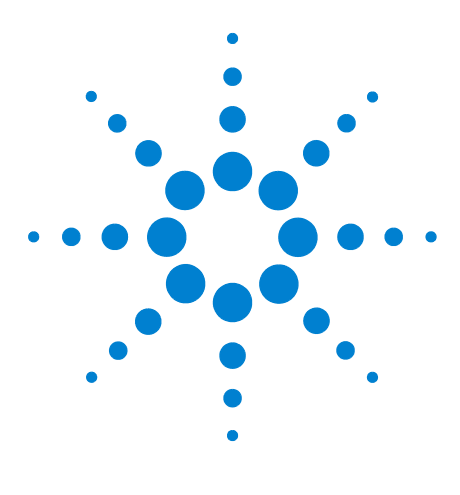

**Agilent 7890A** ガスクロマトグラフ 操作ガイド

<span id="page-4-0"></span>**1** 操作の基本

[概要](#page-5-0) 6 [機器コントロール](#page-6-0) 7 GC [を起動する](#page-7-0) 8 1 週間未満の間 GC [をシャットダウンする](#page-8-0) 9 1 週間以上の間 GC [をシャットダウンする](#page-9-0) 10

このセクションでは、Agilent 7890A GC を使用するときにオペレータ が行う作業について説明します。

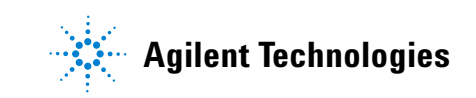

#### **1** 操作の基本

## <span id="page-5-0"></span>概要

GC の操作では、以下の作業が必要になります。

- **•** 分析メソッド用 GC ハードウェアの設定。
- **•** GC の起動。「GC [を起動する」](#page-7-0)を参照してください。
- **•** GC コントロールシステムへの分析メソッドまたはシーケンスの読 込。 Agilent データシステムマニュアルを参照してください。スタン ドアローン GC の操作については[、「キーパッドからメソッドを読み](#page-39-5) [込む」」](#page-39-5)および[「キーパッドからシーケンスを読み込む」](#page-41-5)を参照して ください。
- **•** オートサンプラでは、メソッドに定義されたサイズのシリンジをサ ンプラに取り付ける。「7683 ALS [にシリンジを取り付ける」](#page-28-1)を参照 してください。
- **•** オートサンプラでは、使用する溶媒ボトルとシリンジサイズを設定 する。「溶媒バイアル / [廃液バイアルを設定する」](#page-31-1)を参照してくださ い。
- **•** オートサンプラでは、溶媒バイアルと廃液バイアルを設定する。 「7683 ALS [タレットの種類」](#page-23-1)を参照してください。
- **•** オートサンプラでは、サンプルバイアルを置く。「[7683 ALS](#page-33-2) サンプ [ラトレイにバイアルを置く」を](#page-33-2)参照してください。
- **•** メソッドまたはシーケンスを実行。 Agilent データシステムマニュア ルを参照してください。スタンドアローン GC の操作については、 [「シリンジを使用してマニュアルでサンプルを注入し、キーパッドか](#page-39-6) [ら分析を開始する」、](#page-39-6)「キーパッドから 1 つの ALS [サンプルを処理す](#page-39-7) [るメソッドを実行する」、](#page-39-7)およ[び「キーパッドからシーケンスの実行](#page-41-6) [を開始する」を](#page-41-6)参照してください。
- **•** GC コントロールパネルまたは Agilent データシステムプログラムか らサンプルランをモニターする。「GC [のステータスについて」](#page-19-3)また は Agilent データシステムマニュアルを参照してください。
- **•** GC をシャットダウン。「1 週間未満の間 GC [をシャットダウンする」](#page-8-0) または「1 週間以上の間 GC [をシャットダウンする」](#page-9-0)。

## <span id="page-6-0"></span>機器コントロール

一般的に、Agilent 7890A GC は Agilent ChemStation などの付属のデー タシステムによって制御します。また GC はキーパッドからあらゆる制 御が可能で、出力データを付属のインテグレータに送りレポートを作成 できます。

**Agilent Data System Users**(**Agilent** データシステムユーザー) - デー タシステムを使用してメソッドとシーケンスを読込、実行、または作成 する方法の詳細については、Agilent データシステムのオンラインヘル プを参照してください。

**Standalone GC Users**(スタンドアローン **GC** ユーザー) - 付属のデー タシステムなしで Agilent 7890A GC を実行する場合の、キーパッドか らのメソッドとシーケンスの読込の詳細については、以下を参照してく ださい。

- **•** [「キーパッドからメソッドを読み込む」](#page-39-5)
- **•** [「キーパッドからシーケンスを読み込む」](#page-41-5)

キーパッドからのメソッドとシーケンスの実行の詳細については、以下 を参照してください。

- **•** [「シリンジを使用してマニュアルでサンプルを注入し、キーパッドか](#page-39-6) [ら分析を開始する」](#page-39-6)
- **•** 「キーパッドから 1 つの ALS [サンプルを処理するメソッドを実行す](#page-39-7) [る」](#page-39-7)
- **•** [「キーパッドからシーケンスの実行を開始する」](#page-41-6)

Agilent 7890A GC キーパッドを使用してメソッドとシーケンスを作成 する方法の詳細については、『[Agilent 7890A GC Advanced User Guide](../AdvUserGuide/manual.html)』 を参照してください。

# <span id="page-7-0"></span>**GC** を起動する

スムーズな操作の第一歩は、GC を正しく取り付け、メンテナンスする ことです。ガス、電気に必要な設備、危険な化学物質の換気、および GC の周囲での操作に必要なスペースについては、設置準備チェックリスト に詳細が記載されています。

- **1** ガス供給源の圧力を確認します。必要な圧力については、『[Agilent](../SitePrepChklst/manual.html) GC、MSD、および ALS [設置準備チェックリスト](../SitePrepChklst/manual.html)』を参照してくだ さい。
- **2** キャリアガスと検出器ガスの元栓を開きます。
- **3** 冷媒を使用する場合は、冷媒の元栓を開きます。
- **4** GC の電源を入れます。**Power on successful**(電源が入りました)と表 示されるまで待ちます。
- **5** カラムが取り外されている場合は、取り付けます。
- **6** カラムフィッティングにリークがないか確認します。
- **7** 分析メソッドを読み込みます。
- **8** 検出器が安定するまで待ってから、データを取り込みます。 検出器 が安定状態になるまでに必要な時間は、検出器がオフになっていた かどうか、または検出器がオンの状態で温度が下げられていたかど うかによって異なります。

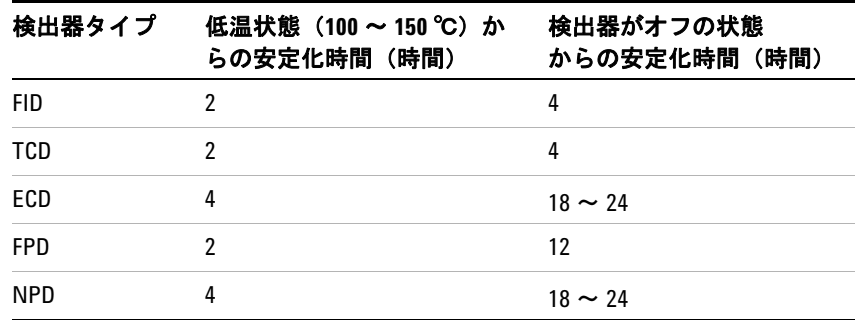

# <span id="page-8-0"></span>**1** 週間未満の間 **GC** をシャットダウンする

- **1** 現在の分析が終了するまで待ちます。
- **2** メソッドに変更を加えた場合は、変更内容を保存します。

**警告 GC をモニタしない場合は、可燃性ガスが流れたままにしないで** ください。リークが発生すると、ガスが発火または爆発する恐れ があります。

- **3** キャリアガス以外のすべてのガスの元栓を閉めます (カラムが大気 に汚染されないよう、キャリアガスは流したままにします)。
- **4** 低温冷却を行っている場合は、冷媒の元栓を閉めます。
- **5** 検出器、注入口、およびカラムの温度を 150 ~ 200 ℃まで下げます。 必要に応じて、検出器をオフにすることができます。以下のテーブ ルを参照して、検出器を短時間シャットダウンするメリットがある かどうかを判断します。検出器が安定状態に戻るのに必要な時間が 決め手になります。

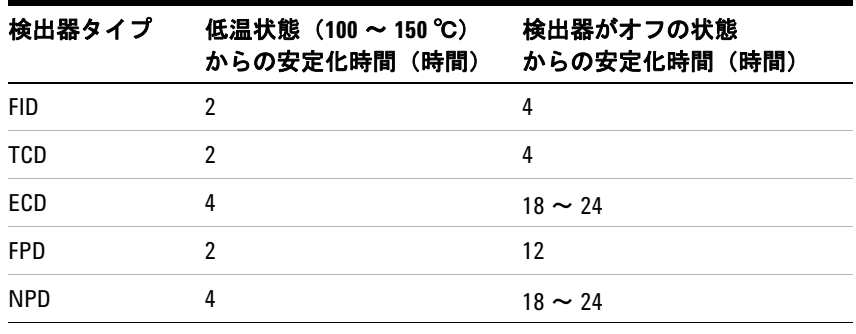

# <span id="page-9-0"></span>**1** 週間以上の間 **GC** をシャットダウンする

- **1** GC [メンテナンスメソッド](../Maint/MaintMethods.html)を読み込み、GC の準備ができるまで待ち ます。メンテナンスメソッドの作成方法の詳細については、『[Agilent](../Maint/MaintMethods.html) 7890A GC [メンテナンス』](../Maint/MaintMethods.html)マニュアルを参照してください (メンテ ナンスメソッドが使用できない場合は、すべての加熱部を 40 ℃に設 定します)。
- **2** メイン電源のスイッチを切ります。
- **3** すべてのガスバルブの元栓を閉めます。
- **4** 低温冷却を行っている場合は、冷媒バルブの元栓を閉めます。

#### ■警告 注意してください。オーブンや注入口、検出器は高温になってい て、やけどの原因となる恐れがあります。高温になっている場合 は、耐熱手袋を着用して手を保護してください。

- **5** GC の温度が低いときにカラムをオーブンから取り出し、両端を キャップで覆って汚れないように保護します。
- **6** 注入口と検出器のカラムフィッティングおよび GC のすべての外部 フィッティングをキャップで覆います。

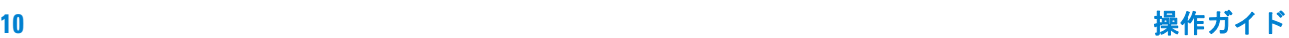

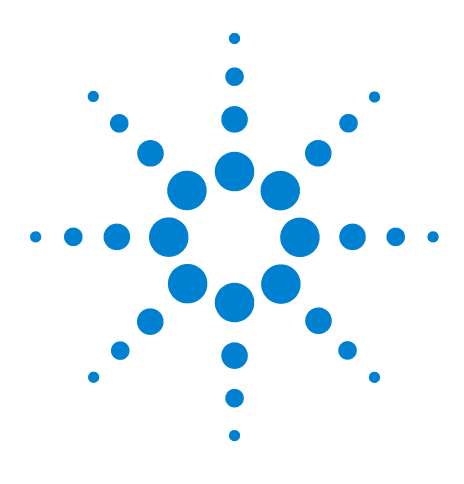

**Agilent 7890A** ガスクロマトグラフ 操作ガイド

# キーパッドの操作

**2**

[実行キー](#page-11-0) 12 [サービスモードキー](#page-11-1) 12 GC [コンポーネントキー](#page-12-0) 13 [ステータスキー](#page-13-0) 14 [情報キー](#page-14-0) 15 [全般データ入力キー](#page-15-0) 16 [サポートキー](#page-16-0) 17 [メソッドの保管と自動化のキー](#page-17-0) 18 Agilent データシステムによる GC [制御時のキーパッドの機能](#page-18-0) 19 GC [のステータスについて](#page-19-0) 20 [ログについて](#page-21-0) 22

このセクションでは、Agilent 7890A GC のキーパッドの基本的な操作 について説明します。キーパッドの機能の詳細については、『[Agilent](../AdvUserGuide/manual.html) [7890A GC Advanced User Guide](../AdvUserGuide/manual.html)』を参照してください。

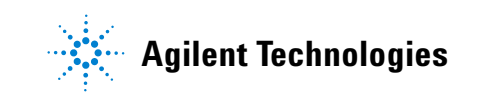

# <span id="page-11-0"></span>実行キー

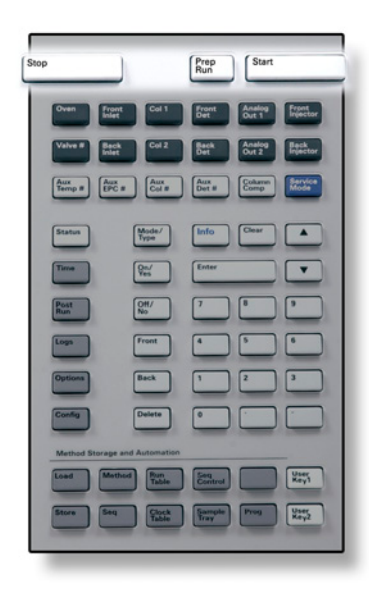

これらのキーは、GC を起動、停止、および準備してサンプルを実行す る場合に使用します。

[**Prep Run**] メソッドで指定されている開始条件にGCをセットする ためのプロセスを開始します(スプリットレス注入用の 注入口パージの流れを閉じたり、ガスセーバーモードか ら通常流量に戻したりなど)。詳細については、『[Agilent](../AdvUserGuide/manual.html) [7890A GC Advanced User Guide](../AdvUserGuide/manual.html)』を参照してください。

[**Start**] 手作業でサンプルを注入した後、分析を開始する場合に 使用します (オートサンプラまたはガスサンプリング バルブを使用している場合は、分析は適宜自動的に始ま ります)。

[**Stop**] ただちに分析を終了します。 GCが分析の途中の場合は、 その分析のデータが消失することがあります。**[Stop]** を 押した後再度分析を行う方法については、『[Agilent](../AdvUserGuide/manual.html) [7890A GC Advanced User Guide](../AdvUserGuide/manual.html)』を参照してください。

<span id="page-11-1"></span>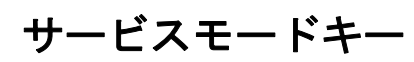

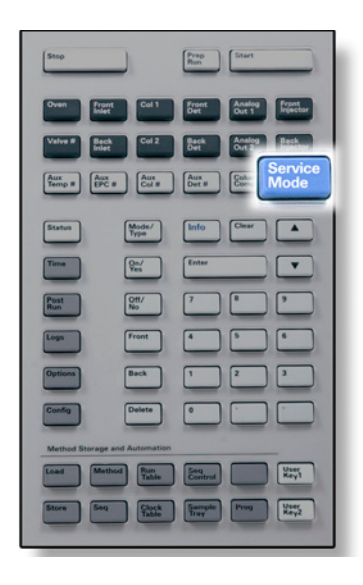

[**Service Mode**] メンテナンス機能と設定、サービスカウンタ、および GC の診断を利用する場合に使用します。詳細につい ては、『[Agilent 7890A GC Advanced User Guide](../AdvUserGuide/ServiceMode.html)』を 参照してください。

## <span id="page-12-0"></span>**GC** コンポーネントキー

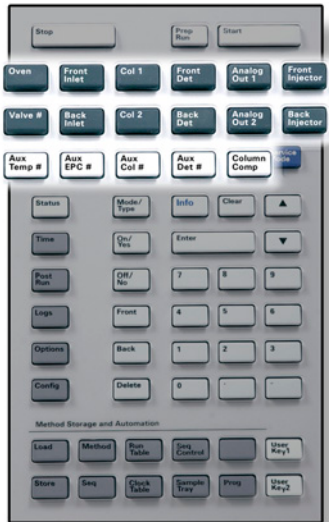

これらのキーは温度、圧力、流量、線速度、およびその他のメソッドの 操作パラメータを設定する場合に使用します。

現在の設定を表示するには、見たいパラメータのキーを押します。4行 以上にわたって情報が表示されることがあります。必要に応じて、スク ロール キーを使用して隠れている行を表示します。

設定を変更するには、目的の行までスクロールし、変更内容を入力し、 **[Enter]** を押します。

状況に応じたヘルプを表示するには、**[Info]** を押します。たとえば、設 定値入力で **[Info]** を押すと、0 ~ 350 の値を入力してくださいというよ うな内容のヘルプが表示されます。

[Oven] **Exaggeter 定温分析と温度プログラム分析の両方のオーブン** 温度を設定します。 [**Front Inlet**] [**Back Inlet**] 注入口操作パラメータを制御します。 [**Col 1**] [**Col 2**] [**Aux Col #**] カラムの圧力、流量、または線速度を制御します。 圧力または流量のプログラムを設定することがで きます。 [**Front Det**] [**Back Det**] [**Aux Det #**] 検出器操作パラメータを制御します。 [**Analog Out 1**] [**Analog Out 2**] アナログ出力にシグナルを割り当てます。アナロ グ出力端子は GC の後ろ側にあります。 [**Front Injector**] [**Back Injector**] 注入量およびサンプルと溶媒の洗浄など、イン ジェクタ制御パラメータを編集します。 [**Valve #**] ガスサンプリングバルブ (GSV) やスイッチング バルブ 1 ~ 8 のオン、オフを設定または制御する ことができます。マルチポジションバルブの位置 を設定します。 [**Aux Temp #**] 加熱バルブボックス、質量選択検出器や原子発光 検出器のトランスファライン、または「未知」の デバイスなど、その他の加熱部を制御します。温 度のプログラミングに使用することができます。 [Aux EPC #] 注入口、検出器、またはその他のデバイスにガス を供給します。圧力プログラムを使用することが できます。 [**Column Comp**] カラム補正プロファイルを作成します。

# <span id="page-13-0"></span>ステータスキー

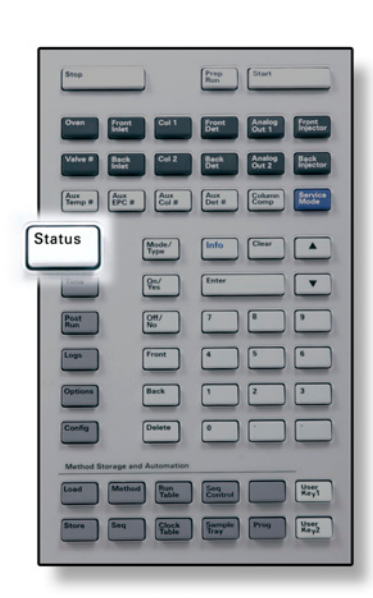

[Status] **<del>ntatus の複</del>繁に確認するいくつかのパラメータの設定**値と実際 の値を切り替え、「Ready(準備完了)」、「Not Ready (準備中)」、および「Fault(エラー)」情報を表示します。

> エラーが発生すると、**Not Ready**(準備中)LED が点滅 します。 [**Status**] を押して、どのパラメータが「Not Ready(準備中)」か、またどのようなエラーが発生し たかを確認します。

> [**Status**] のスクロール表示ウィンドウに表示される項 目の順番は変更可能です。たとえば、最もよくチェッ クするものは表示の際にスクロールする必要がないよ う最初の 3 行に表示することができます。 ステータス 表示の順番は次の手順で変更します。

- **1** [**Config**][**Status**] を押します。
- **2** 最初の行に表示する設定値までスクロールし、 [**Enter**] を押します。リストの一番上にこの設定値 が表示されます。
- **3** 2 番目の行に表示する設定値までスクロールし、 [**Enter**] を押します。リストの上から2番目にこの設 定値が表示されます。
- **4** リストが目的の順番になるまで上記の手順を繰り 返します。

#### キーパッドの操作 **2**

# <span id="page-14-0"></span>情報キー

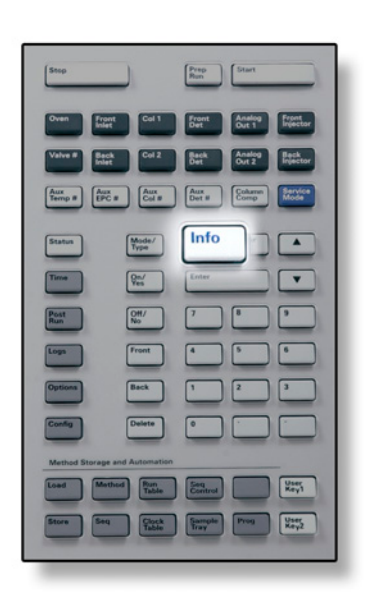

[**Info**] 現在表示されているパラメータのヘルプが表示されま す。たとえば、画面上で **Oven Temp**(オーブン温度)が アクティブ行の場合は(その横に < がある)、[**Info**] を 押すとオーブン温度の有効範囲が表示されます。その 他の場合は、[**Info**] を押すと定義または実行する必要 のあるアクションが表示されます。

# <span id="page-15-0"></span>全般データ入力キー

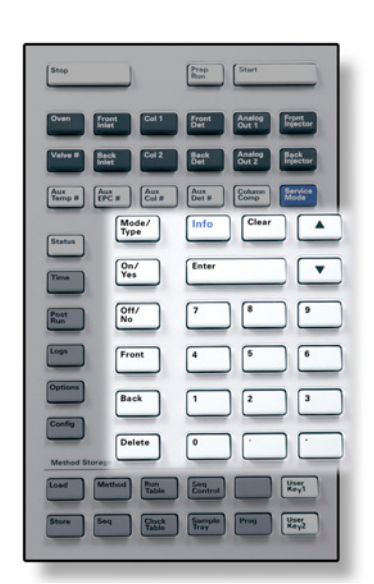

[**Mode/Type**] 数値以外の設定に関連したパラメータのリストにアクセス します。たとえば、GC でスプリット / スプリットレス注入 口をコンフィグレーションし、[**Mode/Type**] キーを押すと、 一覧表示されるオプションはスプリット、スプリットレス、 パルスドスプリット、およびパルスドスプリットレスのい ずれかになります。

[**Clear**] **[Enter]** を押す前に誤って入力された設定値を削除します。 また複数行表示の最初の行に戻ったり、前の画面に戻った り、シーケンスまたはメソッド実行時に機能をキャンセル したり、シーケンスとメソッドのロードまたは保存をキャ ンセルする場合に使用することもできます。

[**Enter**] 入力内容の変更を確定したり、モードの切り替えを行い ます。

- 1行ずつ画面を上または下にスクロールします。画面上の< はアクティブになっている行を示します。
- **数字キー** メソッドパラメータの設定入力に使用します(変更内容の 確定が終わったら [**Enter**] を押します)。
- [**On/Yes**] [**Off/No**] 警告音、メソッド変更音、キークリックなどのパラメータ の設定、または検出器などのデバイスのオン、オフに使用 します。
- **[Front] [Back]** 多くの場合、コンフィグレーション操作時に使用します。 たとえばカラムをコンフィグレーションする場合は、これ らのキーを使用してカラムを取り付ける注入口と検出器を 指定します。
- [**Delete**] メソッド、シーケンス、ランテーブルエントリ、およびク ロックテーブルエントリを削除します。 [**Delete**] キーは、検 出器のその他のパラメータに影響を与えずに窒素 - リン検 出器 (NPD) のオフセットの調整プロセスを中断する場合 にも使用します。詳細については、『[Agilent 7890A GC](../AdvUserGuide/manual.html) [Advanced User Guide](../AdvUserGuide/manual.html)』を参照してください。

# <span id="page-16-0"></span>サポートキー

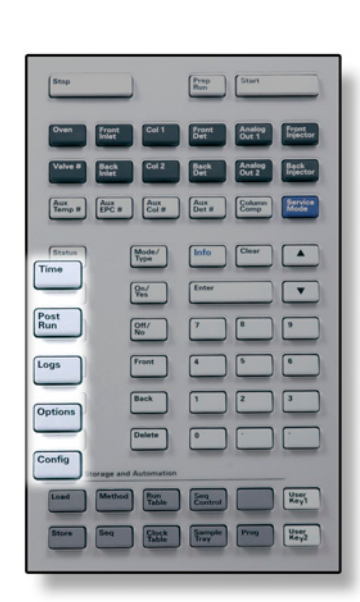

[**Time**] 最初の行に現在の日付と時刻を表示します。 真ん中の 2 つの行は分析間の時間(前回および次回の分析 時間)、分析時には経過時間と残り時間、およびポストラ ン時には前回の分析時間とポストラン残り時間を表示し ます。 最後の行にはストップウォッチが常に表示されます。ス

トップウォッチ行では、[**Clear**] を押して時計をゼロに セットし、[**Enter**] を押してストップウォッチをスタート またはストップします。

[**Post Run**] カラムの焼き出しやバックフラッシュなど、分析の後に何 かを実行するよう GC をプログラムする場合に使用しま す。詳細については、『[Agilent 7890A GC Advanced User](../AdvUserGuide/manual.html) [Guide](../AdvUserGuide/manual.html)』を参照してください。

[**Logs**] ランログ、メンテナンスログ、およびシステムイベントロ グの 3 つのログを切り替えます。これらのログの情報は、 GLP (Good Laboratory Practice)のサポートのために使 用します。

- [**Options**] キーパッド、表示、および診断などの機器パラメータ設定 オプションにアクセスします。目的の行までスクロール し、**[Enter]** を押して関連する項目にアクセスします。詳細 については、『[Agilent 7890A GC Advanced User Guide](../AdvUserGuide/manual.html)』 を参照してください。
- [**Config**] カラムの寸法、キャリアガスと検出器ガスのタイプ、メー クアップガスのコンフィグレーション、サンプルトレイの 設定、注入口と検出器へのカラム配管など、GC による自 動検出が不可能であっても、メソッドに不可欠な設定に使 用します。これらの設定はメソッドの一部になり、メソッ ドと一緒に保存されます。

注入口や検出器などの現在のコンフィグレーションを表 示するには、**[Config]** を押し、次に目的のキーを押します。

# <span id="page-17-0"></span>メソッドの保管と自動化のキー

[**Seq**]

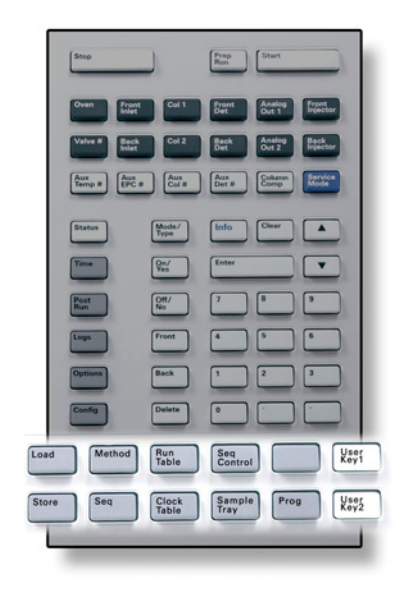

これらのキーの目的は、メソッドとシーケンスを GC にローカルに読み 込み、保管することです。 Agilent ChemStationに保管されているメソッ ドとシーケンスへのアクセスに使用することはできません。

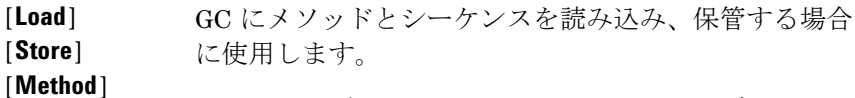

メソッドを読み込むには、[**Load**][**Method**] を押し、GC に保管されているメソッドのリストからいずれか1つを 選択します。この操作の詳細については、『[Agilent](../AdvUserGuide/manual.html) [7890A GC Advanced User Guide](../AdvUserGuide/manual.html)』を参照してください。

[**Run Table**] 分析時に必要な特殊イベントをプログラムする場合に 使用します。特殊イベントの例としては、バルブの切り 替えなどがあります。詳細については、『[Agilent 7890A](../AdvUserGuide/manual.html) [GC Advanced User Guide](../AdvUserGuide/manual.html)』を参照してください。

[**Clock Table**] 特定の分析時ではなく、ある時刻になると発生するイベ ントをプログラムする場合に使用します。この例とし ては、毎日 5:00 p.m. にシャットダウン用の分析を開始 することができます。 この機能の詳細については、 『[Agilent 7890A GC Advanced User Guide](../AdvUserGuide/manual.html)』を参照して ください。

[**Seq Control**] シーケンスを開始、停止、一時停止、または再開した り、シーケンスのステータスを表示します。詳細につい ては、『[Agilent 7890A GC Advanced User Guide](../AdvUserGuide/manual.html)』を参 照してください。

[**Sample Tray**] トレイやバーコードリーダーが有効になっているかど うか表示します。

[**Prog**] [**User Key 1**] [**User Key 2**] 特定の操作でよく使用される一連のキーストロークを プログラムすることができます。『[Agilent 7890A GC](../AdvUserGuide/manual.html) [Advanced User Guide](../AdvUserGuide/manual.html)』を参照してください。

# <span id="page-18-0"></span>**Agilent** データシステムによる **GC** 制御時のキーパッドの機能

Agilent データシステムが GC を制御する場合は、このデータシステム によって設定値を指定し、分析を実行します。キーパッドをロックする コンフィグレーションになっている場合は、このデータシステムは設定 値の変更を禁止することができます。データシステムが GC を制御して いるときは **Remote**(リモート)LED が点灯します。ステータスボード の LED を見れば、分析の進行状況がわかります。

データシステムによって制御されている場合は、キーパッドでは以下の ことが可能です。

- **•** [**Status**] を選択してランステータスを表示する。
- **•** GC コンポーネントキーを選択してメソッドの設定を表示する。
- **•** [**Time**] 繰り返し選択して前回と次の分析時間、分析の残り時間、お よびポストランの残りの時間を表示する。
- **•** [**Stop**] を選択して分析を中断する。

# <span id="page-19-3"></span><span id="page-19-0"></span>**GC** のステータスについて

GC の分析開始準備ができると、表示画面に **Ready for Injection**(注入準 備完了)と表示されます。また、GC で分析の開始準備ができていない 場合は、ステータスボードの **Not Ready**(準備中)LED が点灯します。 [**Status**] を押すと、GC の準備ができていない理由を説明するメッセー ジが表示されます。

## <span id="page-19-1"></span>ステータスボード

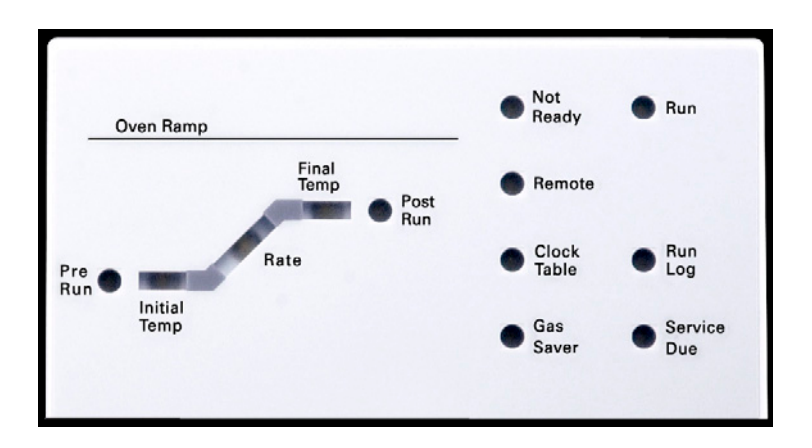

ステータスボードで点灯している LED は次のことを示しています。

- **•** 分析の進行状況(**Pre Run**、**Post Run**、および **Run**)。
- **•** 注意が必要な項目(**Rate**、**Not Ready**、**Service Due**、および **Run Log**)。
- **•** GC は、Agilent データシステムによって制御されています (**Remote**)。
- **•** GC は指定時間にイベントが発生するようにプログラムされてい ます(**Clock Table**)。
- **•** GC は、ガスセーバーモードです(**Gas Saver**)。

#### <span id="page-19-2"></span>警告音

シャットダウンの前にいくつかの警告音が鳴ります。ほどなくして問 題のあるコンポーネントがシャットダウンし、GC から 1 回警告音が発 せられ、番号の付いた短いメッセージが表示されます。たとえば、フロ ント注入口のガス流量が設定値に達していないと長い警告音が鳴りま す。 Front inlet flow shutdown(**フロント注入ロフローシャットダウン)**と いうメッセージが短時間表示されます。 2 分後にフローがシャットダウ ンします。警告音を停止するには、**[Clear]** を押します。

水素フローがシャットダウンした場合、または加熱部シャットダウンが 発生した場合は、連続した警告音が鳴ります。

#### **警告 GC の操作を再開する前に、水素シャットダウンの原因を調べて、** 解決します。詳細については、トラブルシューティングマニュア ルの[「水素シャットダウン](../Troubleshooting/HydrogenShutdown.html)」を参照してください。

問題は存在しつつも GC の分析を妨げるような問題ではない場合は、警 告音が 1 回鳴ります。 GC は、一度の警告音を発して、メッセージを表 示します。 GC は分析を開始し、分析が開始されると警告メッセージは 消えます。

エラーメッセージには、ユーザーの介入が必要なハードウェアの問題が 表示されます。エラーのタイプに応じて、GC からは警告音が発せられ ない場合と、1 回だけ発せられる場合があります。

## <span id="page-20-0"></span>設定値の点滅

ガス流量、マルチポジションバルブ、またはオーブンがシステムにより シャットダウンされた場合、コンポーネントのパラメータリストの該当 行で **Off** が点滅します。

検出器で流路シャットダウンまたは流路エラーが発生した場合は、検出 器のパラメータリストの検出器 **On/Off** 行が点滅します。

#### **2** キーパッドの操作

# <span id="page-21-0"></span>ログについて

キーパッドからは、ランログ、メンテナンスログ、およびシステムイベ ントログの 3 つのログにアクセスすることができます。ログにアクセス するには、**[Logs]** を押して目的のログに切り替えます。画面には、ログ に記録されているエントリ数が表示されます。リストをスクロールし ます。

#### <span id="page-21-1"></span>ランログ

新たに分析を開始するたびに以前のランログが消去されます。現在の 分析時に、設定されたメソッドからの逸脱(キーパッドの操作を含む) がある場合はランログテーブルに一覧表示されます。ランログにエン トリがある場合は、Run Log (ランログ) LED が点灯します。

## <span id="page-21-2"></span>メンテナンスログ

メンテナンスログには、ユーザーが設定したカウンタのいずれかが限界 に達した場合にシステムが生成するエントリが記録されています。ロ グエントリには、カウンタの種類と現在の値、モニター限界、およびど の限界に達したのかについての説明が記録されています。またこのロ グには、モニタリングのリセット、有効化、または無効化、および限界 や単位(サイクルや時間)の変更など、カウンタに関するユーザー作業 1 つ 1 つが記録されます。

## <span id="page-21-3"></span>システムイベントログ

システムイベントログには、GC 操作時の重要なイベントが記録されま す。分析時にも有効な場合にはランログにも記録されるイベントもあ ります。

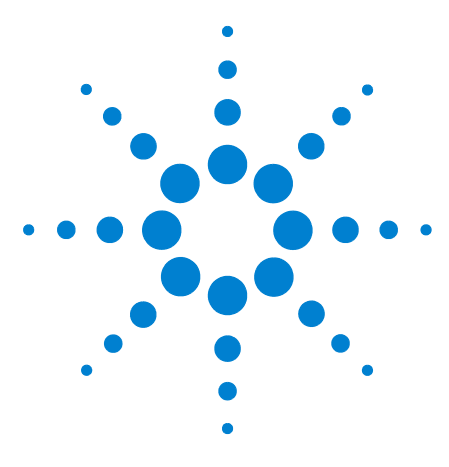

**Agilent 7890A** ガスクロマトグラフ 操作ガイド

**3**

# <span id="page-22-0"></span>**7683** オートサンプラの操作

7683 ALS [タレットの種類](#page-23-0) 24 7683 ALS [タレットを変更する](#page-24-0) 25 7683 ALS [をもう一方の注入口に移動する](#page-25-0) 26 [インジェクタを留置する](#page-27-0) 28 7683 ALS [にシリンジを取り付ける](#page-28-0) 29 7683 ALS [からシリンジを取り外す](#page-30-0) 31 溶媒バイアル / [廃液バイアルを設定する](#page-31-0) 32 7683 ALS [タレットにバイアルを置く](#page-33-0) 34 7683 ALS [サンプラトレイにバイアルを置く](#page-33-1) 34 7683 ALS [プレランチェックリスト](#page-34-0) 35 COC 注入口に 7683 ALS [を合わせる](#page-35-0) 36 COC 注入口に 200-µm [カラムを取り付ける](#page-36-0) 37 200-µm カラムの付いた COC [注入口にマニュアルで注入する](#page-36-1) 37

このセクションでは、7683 オートサンプラ(ALS)の基本的な操作に ついて説明します。詳細については、『Agilent 7683B [自動液体サンプラ](../../7683B/InstOpMaint/manual.html) [据え付け、操作、およびメンテナンス』](../../7683B/InstOpMaint/manual.html)マニュアルを参照してください。

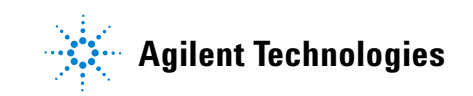

# <span id="page-23-1"></span><span id="page-23-0"></span>**7683 ALS** タレットの種類

インジェクタには、標準の 1 サンプルトランスファタレット(トレイと 一緒にまたは単独で使用)が1つ、および8サンプルタレット(単独で 使用)が1つの計2つが付属しています。

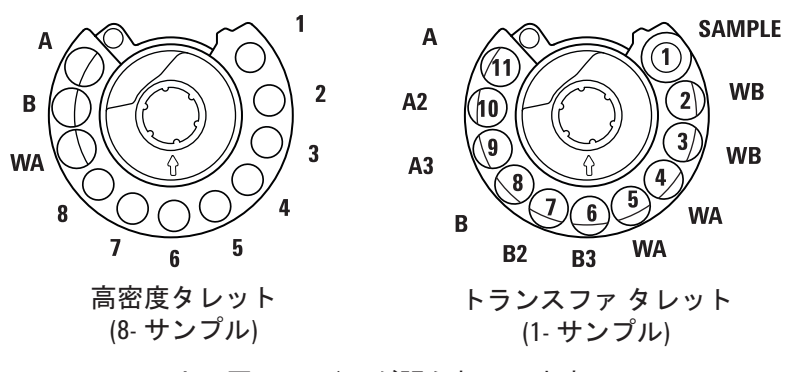

上面図。 ラベルが張られています。

タレットに表示されている名称と説明[は表](#page-23-2) 2 [と表](#page-23-3) 1 の通りです。

<span id="page-23-3"></span>表 **1** 8 サンプルバイアルタレット

| 表示名        | 位置         | 説明       |
|------------|------------|----------|
| $1 \sim 8$ | $1 \sim 8$ | サンプルバイアル |
| WA         | 9          | 廃液ボトル    |
| B          | 10         | 溶媒ボトルB   |
| А          | 11         | 溶媒ボトルA   |

# 表示名 いっちょう 位置 こうかい 説明 SAMPLE 1 1 サンプルバイアルトランスファ ポジション WB 2および 3 廃液ボトル B WA <a>
4 および 5 廃液ボトル A B3 6 溶媒ボトル B3 B2 7 溶媒ボトル B2 B 8 溶媒ボトル B A3 9 溶媒ボトル A3 A2 10 溶媒ボトル A2 A 11 溶媒ボトル A

<span id="page-23-2"></span>表 **2** 1 サンプルバイアルトランスファタレット

## <span id="page-24-0"></span>**7683 ALS** タレットを変更する

- **1** GC にトレイがない場合は[、ステップ](#page-24-1) 2 へ進みます。それ以外の場合 は、以下を実行します。
	- **•** 1 サンプルトランスファタレットから 8 サンプルタレットに変更 する場合は、**[Sample Tray][Off/No]** を押します。
	- **•** 8 サンプルタレットから 1 サンプルタレット(トレイを使用)に 変更する場合は、**[Sample Tray] [On/Yes]** を押します。
- <span id="page-24-1"></span>**2** インジェクタのドアを開きます。 タレット上部の刻み付きナットを 緩め、外します。
- **3** タレットを回して開いている部分が背面に位置し、タレット上部の 矢印がインジェクタの後ろを指すようにします。ストリッパアーム を後ろに押し、タレットの前部分を持ち上げて中心軸から外すよう にして タレットを取り外します。

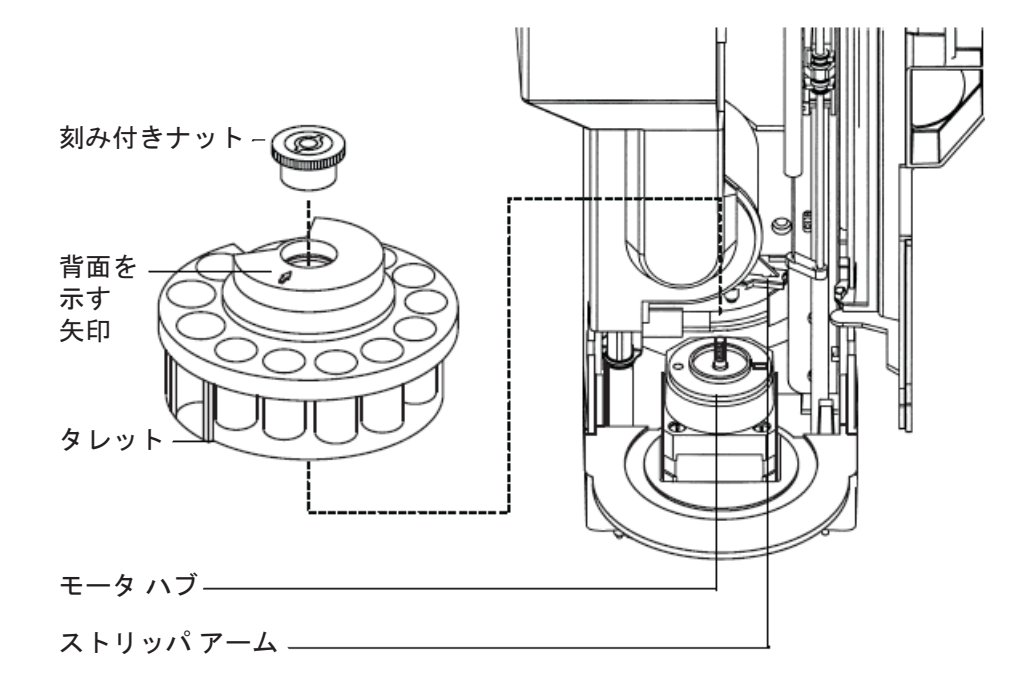

- **4** ストリッパアームをタワーの後ろ側に押します。 開いている部分が 背面に位置し、矢印がインジェクタの後ろを指した状態でタレット を挿入します。
- **5** タレットをハブに装着し、所定の位置にはまるまでゆっくりと回し、 そこで下に押します。ハブのネジの先端がタレットの上部とほぼ同 じ高さになります。
- **6** 刻み付きナットを指でかたく締め付けます。
- **7** インジェクタのドアを閉じます。 インジェクタがオンになっている 場合は、タレットのタイプをインジェクタが認識します。タレット が正しく取り付けられていないと、**Fault**(エラー)LED が点灯します。

# <span id="page-25-0"></span>**7683 ALS** をもう一方の注入口に移動する

- **1** 分析が予定されていない場合は、GC の後ろからインジェクタを抜き ます。
- **2** インジェクタタワーを持ち上げて取り付けポストから外し、脇に置 きます。

注意 取り付けポストの先端のスロットに適したマイナス ドライバを 使用します。ブレードが小さいとポストの先端を傷つけることが あり、またインジェクタがきちんと取り付けられないことがあり ます。

> **3** 注入口カバーから取り付けポストを取り外し、 もう一方の位置に取 り付けます。ポストはしっかりと締め付ける必要があります。

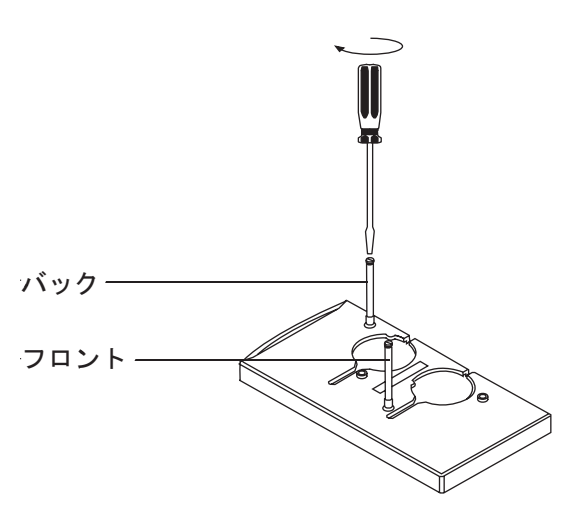

**4** インジェクタの底部の穴に取り付けポストが入るようにインジェク タをゆっくりとおろします。

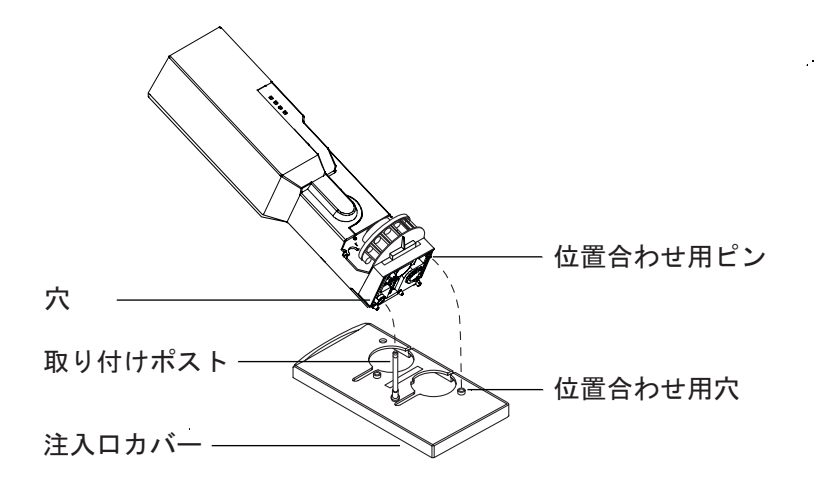

- **5** インジェクタを回して、正面が以下のいずれかに位置するようにし ます。
	- **•** GC の正面(フロント位置の場合)
	- **•** GC の左側(バック位置の場合)
- **6** 底部の位置合わせピンが注入口カバーの位置合わせ穴の中に入るま で必要に応じてインジェクタの位置を調節します。
- **7** フロント位置でタレットと一緒にトレイを使用している場合は、イ ンジェクタケーブルをトレイの前とケーブルホルダの下の経路を 通って右方向に配線します。
- **8** 正しく取り付けられているかどうか以下の項目を確認します。
	- **•** インジェクタが垂直になっている(インジェクタが GC の上に直 立していない場合は、注入口カバーの下の配管と配線が正しい経 路を通っているか確認します)。
	- **•** 位置合わせピンが位置合わせ穴にきちんとはまっている。
	- **•** インジェクタの足と注入口カバーが接触している。
- **9** GCのバックパネルにインジェクタを差し込みます。フロント注入口 インジェクタの位置には、サンプラ 1 とラベル表示されたコネクタ を使用します。バック注入口インジェクタの位置には、サンプラ 2 と ラベル表示されたコネクタを使用します。

# <span id="page-27-0"></span>インジェクタを留置する

インジェクタの留置ポストが新しい設計に代わりましたが、従来の設計 とは互換性があります。

- **•** 従来の留置ポスト = 05890-20795(7890A との互換性はありません)
- **•** 新しい留置ポスト = G4513-20562(7890A および以前の GC との互 換性があります)

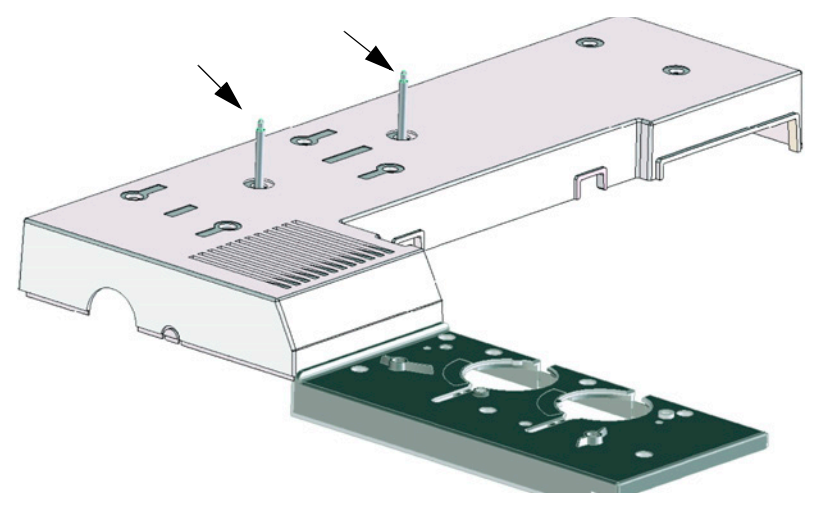

インジェクタを留置するには、取り付けたポストに載せてください。

# <span id="page-28-1"></span><span id="page-28-0"></span>**7683 ALS** にシリンジを取り付ける

- **1** インジェクタのドアを開きます。
- **2** 必要に応じてシリンジを取り外します (「7683 ALS [からシリンジを](#page-30-0) [取り外す」を](#page-30-0)参照)。
- **3** シリンジキャリッジを上(または下)へスライドします。
- <span id="page-28-2"></span>**4** ニードルサポートの穴にシリンジニードルを通します。
- **5** シリンジバレルをフランジガイドおよびシリンジクリップと位置合 わせし、ニードルサポートフットの穴にニードルを挿入したままシ リンジを所定の位置まで押し込みます。
- **6** シリンジラッチを時計回りに回して閉じます。

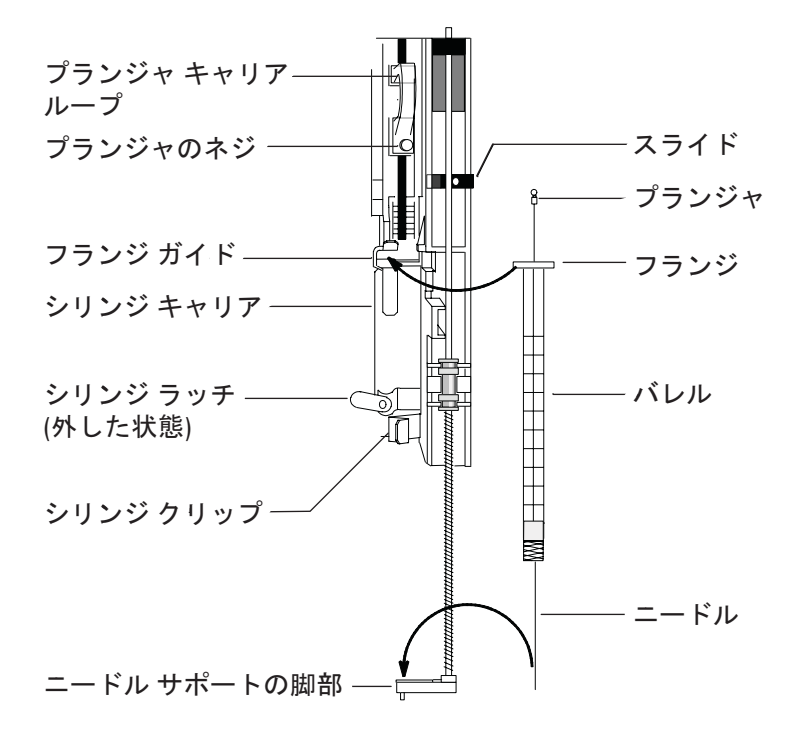

- **7** プランジャネジをいっぱいに緩めます。
- <span id="page-28-3"></span>**8** プランジャキャリアループを下に動かし、プランジャネジを締め付 けます。
- **9** プランジャキャリアループを上下に動かします。 シリンジプラン ジャがプランジャキャリアループに伴って動かない場合は、[4](#page-28-2) ~ [8](#page-28-3) の ステップを繰り返します。プランジャネジが締まっていることを確 認します。
- **10** スライドを上下に動かして、ニードルがニードルサポートフットの ニードルガイドと位置合わせされていることを確認します。ニード ルはニードルガイドの中をスムーズにスライドできなければなりま せん。

#### **3 7683** オートサンプラの操作

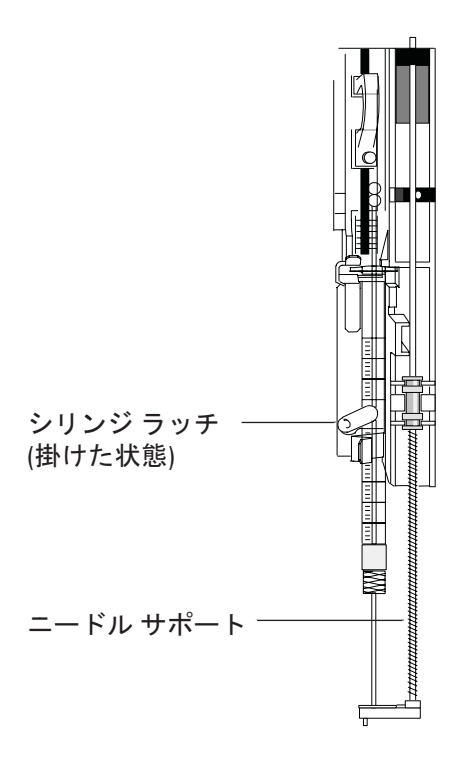

#### 注意 シリンジが所定の位置にない場合は、インジェクタを操作しない でください。シリンジ ラッチが自由に回るようになっている場 合は、シリンジ ラッチがモータに干渉することがあります。

**11** ニードルサポートガイドの先端と注入口セプタムナット上部が接近 するまでシリンジキャリッジを下に引き下げます。

ニードルサポートガイドはセプタムナットの穴の中心に位置してい なければなりません。ニードルがナットの周囲と接触せずにセプタ ムに命中することを確認します。

- **12** GC キーパッドから、取り付けられているシリンジサイズに合わせて インジェクタのコンフィグレーションをします。
	- **a [Config] [Front Injector]** または **[Config] [Back Injector]** を押します。
	- **b Syringe Size** までスクロールし、取り付けられているシリンジのサ イズを入力します。

# <span id="page-30-0"></span>**7683 ALS** からシリンジを取り外す

- **1** インジェクタのドアを開きます。
- **2** プランジャネジを緩め、プランジャキャリアループを持ち上げてシ リンジプランジャから外します。
- **3** シリンジラッチを開きます。

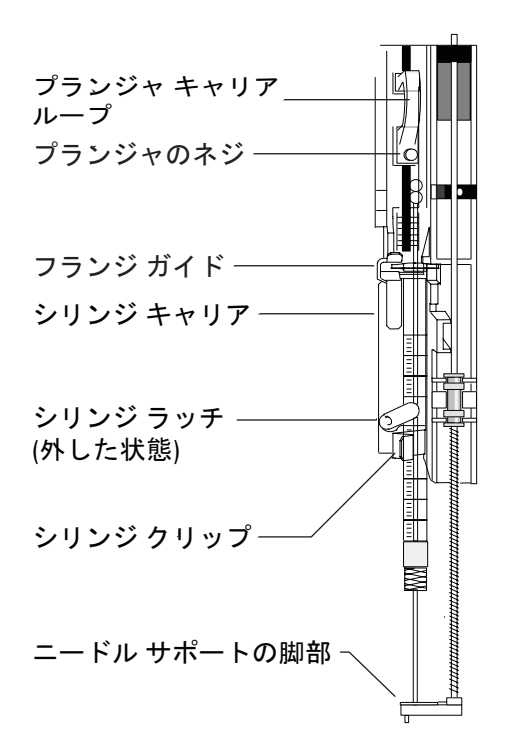

- 注意 シリンジ ニードルを曲げないよう注意してください。キャリッジ からシリンジを完全に引き抜くだけにします。ニードルがニード ル サポート ガイドにはまっている間は、簡単に曲がります。
	- 注意 ニードルによる切り傷を防止するために、適切な試験室安全基準 と作業員保護具(PPE)を導入する必要があります。
		- **4** シリンジフランジを注意深く引いてフランジガイドから完全に外し ます。次にシリンジニードルを持ち上げてニードルサポートガイド から外します。

# <span id="page-31-1"></span><span id="page-31-0"></span>溶媒バイアル **/** 廃液バイアルを設定する

- **1** [**Config**] [**Front Injector**] または [**Config**] [**Back Injector**] を押してパラ メータを表示します。
- **2** 以下のように目的のパラメータまでスクロールします。

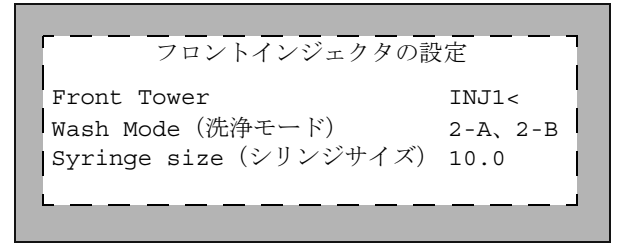

Front Tower (または Back Tower)**-** [**Mode/Type**] を押して、正し いインジェクタ接続を選択します。上の例は、フロントインジェクタタ ワーが GC の後ろ側にある SAMPLER1 (INJ1) コネクタに接続されて いることを示しています。

Wash Mode(洗浄モード)**-** サンプラトレイを使用しているときには、 [**Mode/Type**] を押して、洗浄モードを設定します。洗浄モードでは、追 加の溶媒 A および溶媒 B の洗浄ボトルを使用して、溶媒バイアルを再 充填する前に分析できるサンプル数を増やすことができます。選択肢 は次のとおりです。

3-A, 3-B **-** 洗浄用の A 溶媒バイアル 3 本と洗浄用の B 溶媒バイア ル 3 本を交互に使用します。

1-A, 1-B **-** 洗浄用の A 溶媒バイアル 1 本と洗浄用の B 溶媒バイア ル1本を使用します。

2-A, 2-B **-** 洗浄用の A 溶媒バイアル 2 本と洗浄用の B 溶媒バイア ル 2 本を交互に使用します。

洗浄モード 3-A, 3-B でシーケンスを実行する場合(例)、インジェクタ は最初のサンプルには洗浄ボトルの位置 A と B を使用し、2 番目のサ ンプルには洗浄ボトルの位置 A2 と B2 を使用し、3 番目のサンプルに は洗浄ボトルの位置 A3 と B3 を使用し、4 番目のサンプルでは洗浄ボ トルAとBに戻ります。タレットでの洗浄ボトルの位置を説明している 図は、「7683 ALS [タレットの種類」を](#page-23-0)参照してください。

現在のサンプルに溶媒の洗浄を使用しない場合は、スキップされます。 たとえば、2 番目のサンプルに溶媒 A の洗浄のみを使用する場合、溶媒 B2 の洗浄ボトルはスキップされます。

単一のサンプルを分析する場合、溶媒洗浄ボトル A および B のみが使 用されます。

Syringe size(シリンジサイズ)**-** 1 ~ 100 µL のシリンジサイズ(プ ランジャのフルストローク)を入力します。

G2913A インジェクタは、溶媒 A 洗浄が使用されている場合は両方の WA 廃液ボトルを、溶媒 B 洗浄が使用されている場合は両方の WB 廃液 ボトルを使用します。

Waste bottle mode(廃液ボトルモード)**-** 2613A インジェクタに 3 バイアルタレットが取り付けられている場合にのみ表示されます。タ レット廃液ボトルの位置は [**Mode/Type**] キーを使用して設定します。

- **•** Use both A and B(A と B の両方を使用)では、2 つの廃液ボト ルを交互に使用します。
- **•** Use only A bottle(A ボトルのみを使用)では、廃液ボトル A のみを使用します。
- **•** Use only B bottle(B ボトルのみを使用)では、廃液ボトル B のみを使用します。

Use B2 wash(B2 洗浄を使用)**-** 2613A インジェクタに 3 バイアルタ レットが取り付けられている場合にのみ表示されます。このオプショ ンを有効にすると、溶媒 B の 4 mL バイアルを 2 つ使用することができ ます。こうすれば溶媒バイアルを分析中に再充填することなく分析で き、より多くのサンプルの分析が可能になります。 [**On**] ボタンを押す と、B2 洗浄が有効になります。

- **•** ポジション B とポジション B2 で同じ溶媒を使用します (このオプ ションでは 3 つ目の溶媒を使用することはできません)。
- **•** 溶媒 A と溶媒 B を使用する場合は、それぞれの廃液ボトルが必要に なります。
- **•** 最大溶媒容量は 6 mL です(溶媒バイアル A、B、および B2 のそれ  $\mathcal{E}$ れで 2 mL)。
- **•** インジェクタは 1 つ 1 つコンフィグレーションします。

注入 1 回あたりの溶媒 B 洗浄回数は変わらないことに注意してくださ い。インジェクタは 2 つの溶媒 B バイアルを単純に交互に使用します。

このモードを使用することにより、溶媒 B 洗浄回数を溶媒 A 洗浄回数 の 2 倍にすることができます。

# <span id="page-33-0"></span>**7683 ALS** タレットにバイアルを置く

- **1** 廃液ボトルと溶媒ボトルを適切な位置にロードします。 メソッドで どのタレットが設定されているかにかかわらず、タレットのすべて のポジションに廃液ボトルがあることを確認します。
- **2** サンプルバイアルを適切な位置に置きます(8 サンプルタレットの場 合はポジション 1 ~ 8、およびトレイを使用しない 1 サンプル タレッ トの場合はポジション 1)。

# <span id="page-33-2"></span><span id="page-33-1"></span>**7683 ALS** サンプラトレイにバイアルを置く

- **1** 1 サンプルタレットを取り付けていない場合は、取り付けます (「7683 ALS [タレットを変更する」](#page-24-0)を参照)。
- **2** プログラムされたシーケンスに従って扇形のトレイ 4 つにサンプル バイアルを 100 個まで置きます。タレットにはサンプルを置かない でください。

トレイポジション6~21を使用しているシーケンスでのトレイの配 置を以下に示します。

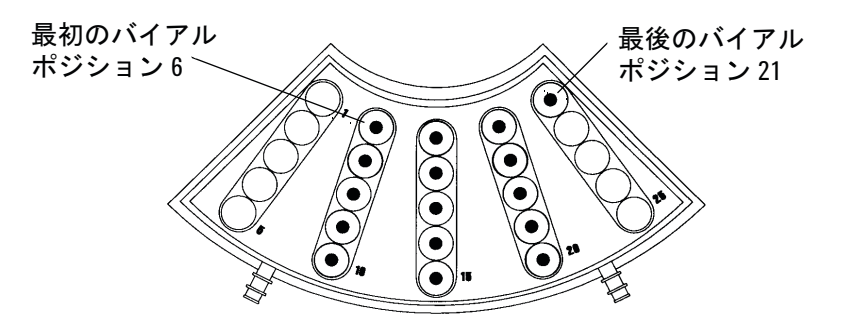

**3** 分析を開始する前に「7683 ALS [プレランチェックリスト」](#page-34-0)を検証し ます。

# <span id="page-34-0"></span>**7683 ALS** プレランチェックリスト

分析を実行する前にこのチェックリストを使用して、サンプルバイアル とサンプラの準備ができていることを確認します。

- □ 各サンプルバイアルの半分の位置までサンプルが満たされている。
- □ バイアルキャップがバイアルの中心の位置にあり、セプタムが平ら でしわが寄っていない状態である。
- □ サンプルバイアルの位置が分析パラメータと一致している。
- □ 溶媒ボトル1つ1つに4.5 mLの新しい溶媒が入っている。
- □ 廃液ボトルに何も入っていない。
- オートサンプラのドアが閉じている。
- □ 十分なだけの溶媒容量と廃液容量がある。
- □ シリンジが新品か、または清潔である。
- シリンジのデザインとサイズが正しい。
- □ プランジャジンジャキャリアループに固定されている。
- □ ニードルがセプタムナットと位置合わせされている。
- □ シリンジが溶媒で洗浄されている。
- **□ GC 注入ロライナが清潔で、不活性である。**
- □ GC 注入ロライナまたはインサートが注入方法にとって適切なタイ プのものである。
- **□ GC 注入ロセプタムのタイプが適切である。**
- **□ GC 注入ロセプタムの残存寿命が十分である。**
- **□ GC 注入口に適切なセプタムナットが取り付けられている。**

# <span id="page-35-0"></span>**COC** 注入口に **7683 ALS** を合わせる

- 1 カラムサイズに必要なオンカラムシリンジを選択します(「 [COC](../Maint/COC_ConsParts.html) 注 [入口の消耗品と部品」](../Maint/COC_ConsParts.html)を参照)。
- **2** ニードルとカラムのサイズを確認します(「COC [注入口の付いたニー](../Maint/COC_check_needle_to_column_size_coc_inlet.html) [ドルカラム間のサイズを確認」](../Maint/COC_check_needle_to_column_size_coc_inlet.html)を参照)。
- **3** インサートがニードルサイズに合っていることを確認します(「[COC](../Maint/COC_install_an_insert_coc_inlet.html) [注入口にインサートを取り付ける」](../Maint/COC_install_an_insert_coc_inlet.html)を参照 )。
- **4** 必要に応じて、セプタムを交換します(「COC [注入口のセプタムを交](../Maint/COC_change_septum_coc_inlet.html) [換する」](../Maint/COC_change_septum_coc_inlet.html)を参照)。
- **5** インジェクタに正しいニードルサポートアセンブリが取り付けられ ていることを確認します(「7683 [インジェクタのニードルサポート](../Maint/COC_Replace_needle_support_assy.html) [アセンブリを交換する」](../Maint/COC_Replace_needle_support_assy.html)を参照)。

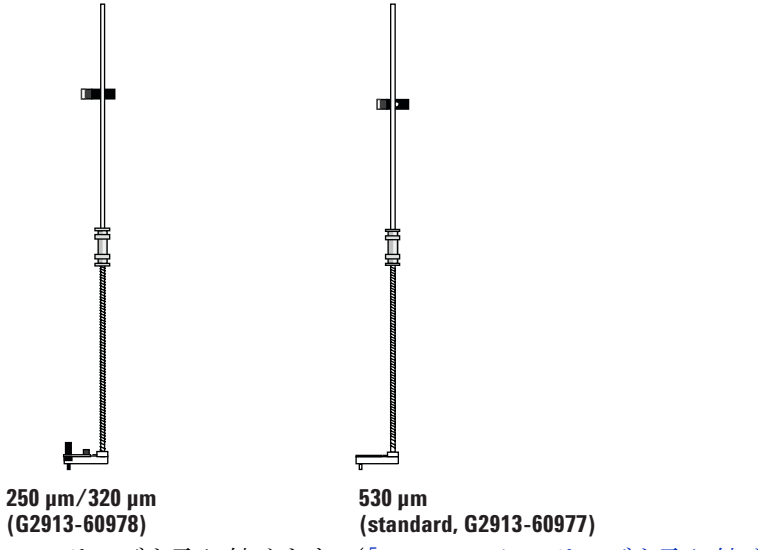

- **6** シリンジを取り付けます (「7683 ALS [にシリンジを取り付ける」](#page-28-0)を 参照)。
- **7** タレットを止まるまで時計回りに回します。次にニードルが注入口 に入るまでシリンジキャリッジを下にスライドさせて取り付け状態 を確認します。

# <span id="page-36-0"></span>**COC** 注入口に **200-µm** カラムを取り付ける

# **1** 注入口を準備します(「注入口メンテナンスの準備をする」を参照)。 **2** 530-µm の短いリテンションギャップ(液相なしフューズドシリカ チューブ)を注入口に取り付けます (「COC [注入口の付いたキャピ](../Maint/COC_attach_capillary_column_coc_inlet.html) [ラリカラムを取り付ける」](../Maint/COC_attach_capillary_column_coc_inlet.html)を参照)。 注記 **200-µm** カラムへの直接注入には、**530-µm** リテンションギャッ プを使用することをお勧めします。 著告 注意してください。オーブンや注入口は高温になっていて、やけ どの原因となる恐れがあります。どちらかが高温になっている場 合は、耐熱手袋を着用して手を保護してください。

3 Agilent Ultimate Union Kit (パーツ番号 G3182-61580 および G3182-61581)を使用してリテンションギャップを 200-µm カラムに 取り付けます。

# <span id="page-36-1"></span>**200-µm** カラムの付いた **COC** 注入口にマニュアルで注入する

**1** 必要に応じて、カラムを準備します(「COC [注入口に](#page-36-0) 200-µm カラム [を取り付ける」を](#page-36-0)参照)。

<u>注意 これらの手順は、遅れは最小限にとどめてスムーズに実行しなけ</u> ればなりません。

- **2** シリンジニードルにサンプルを吸引し、プランジャを上下させてバ レルとニードルから空気を抜きます。
- **3** サンプルをシリンジの中に吸引します。
- **4** サンプルからニードルを抜き、約1µLの空気をシリンジの中に吸引し ます。
- **5** ニードルが濡れている場合はニードルを拭きます。
- **6** セプタムナットの中へ真っ直ぐにニードルを入れ、セプタムをさし、 ニードルが入るところまで注入口に完全に挿入します。
- **7 [Start]** を押して分析を開始し、できるだけ素早くシリンジプランジャ を押し下げ、注入口からニードルを抜きます。

### **3 7683** オートサンプラの操作

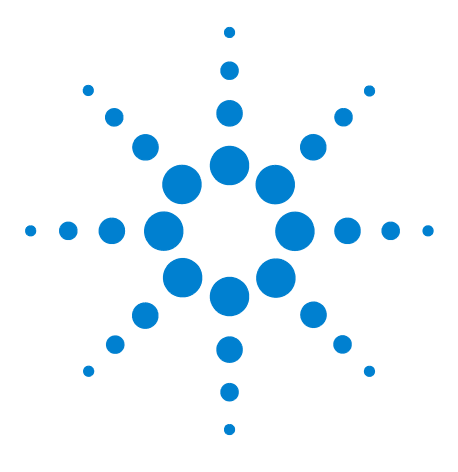

**Agilent 7890A** ガスクロマトグラフ 操作ガイド

**4**

# キーパッドからのメソッドまたは シーケンスの実行

[キーパッドからのメソッドの読込、保存、および実行](#page-39-0) 40 [キーパッドからのシーケンスの読込、保存、および実行](#page-41-0) 42

このセクションでは、Agilent データシステムを使用せずに、GC キー パッドを使用してメソッドやシーケンスを読込、保存、および実行する 方法について説明します。キーパッドを使用して、Agilent 7890A GC に 保存されているメソッドや自動シーケンスを選択し、実行することがで きます。この場合、分析によって得られるデータは通常はインテグレー タに送られ、データ分析レポートが作成されます。

キーパッド入力によるメソッドやシーケンスの作成については、 『[Agilent 7890A GC Advanced User Guide](../AdvUserGuide/manual.html)』を参照してください。

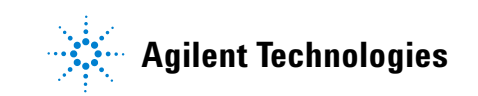

# <span id="page-39-1"></span><span id="page-39-0"></span>キーパッドからのメソッドの読込、保存、および実行

## <span id="page-39-5"></span>キーパッドからメソッドを読み込む

- **1 [Load]** を押します。
- **2 [Method]** を押します。
- 3 ロードするメソッドの番号 (1~9) を入力します。
- **4 [On/Yes]** を押してメソッドを読み込み、メソッドを変更します。ま たは **[Off/No]** を押してメソッドを読み込まずに、保存されているメ ソッドのリストに戻ります。

#### <span id="page-39-2"></span>キーパッドにメソッドを保存する

- **1** パラメータが正しく設定されていることを確認します。
- **2** [**Store**] を押します。
- **3** [**Method**] を押します。
- 4 保存するメソッドの番号 (1~9) を入力します。
- **5** [**On/Yes**] を押してメソッドを保存し、メソッドを上書きします。ま たは **[Off/No]** を押してメソッドを保存せずに、保存されているメ ソッドのリストに戻ります。

## <span id="page-39-6"></span><span id="page-39-3"></span>シリンジを使用してマニュアルでサンプルを注入し、キーパッド から分析を開始する

- **1** 注入用のサンプルシリンジを準備します。
- **2** 目的のメソッドを読み込みます ([「キーパッドからメソッドを読み](#page-39-1) [込む」を](#page-39-1)参照)。
- **3 [Prep Run]** を押します。
- **4 STATUS Ready for Injection (注入準備完了)**と表示されるまで待ちます。
- **5** シリンジニードルを注入口に挿入します。
- **6** それと同時にシリンジプランジャを押し下げてサンプルを注入し、 **[Start]** を押します。

## <span id="page-39-7"></span><span id="page-39-4"></span>キーパッドから **1** つの **ALS** サンプルを処理するメソッドを実行す る

- **1** 注入用のサンプルを準備します。
- **2** ALSトレイまたはタレットの指定位置にサンプルバイアルを置きます。
- **3** 目的のメソッドを読み込みます ([「キーパッドからメソッドを読み](#page-39-1) [込む」を](#page-39-1)参照)。

**4** GC キーパッドの **[Start]** を押して ALS シリンジ洗浄、サンプルロー ド、およびサンプル注入メソッドを開始します。サンプルがシリン ジにロードされた後 GC の準備が完了すると、自動的にサンプルが 注入されます。

## <span id="page-40-0"></span>メソッドを中断する

- **1 [Stop]** を押します。
- **2** 分析を再開する準備ができたら、適切なシーケンスまたはメソッド を読み込みます ([「キーパッドからメソッドを読み込む」](#page-39-1)または [「キーパッドからシーケンスを読み込む」を](#page-41-1)参照)。

# <span id="page-41-0"></span>キーパッドからのシーケンスの読込、保存、および実行

シーケンスでは、実行するサブシーケンスを 5 つまで指定でき、さらに プライオリティサブシーケンス (ALS がある場合のみ) およびポストラ ンシーケンスも指定指定することができます。シーケンスは 1 つ 1 つ番 号(1~5)を付けて保存されます。

## <span id="page-41-5"></span><span id="page-41-1"></span>キーパッドからシーケンスを読み込む

- **1 [Load][Seq]** を押します。
- **2** ロードするシーケンスの番号を入力します。
- **3 [On/Yes]** を押してシーケンスを読み込むか、または **[Off/No]** を押し て読込をキャンセルします。

指定されたシーケンス番号が保存されていない場合は、エラーメッ セージが表示されます。

## <span id="page-41-2"></span>キーパッドからシーケンスを保存する

- **1 [Store][Seq]** を押します。
- **2** 保存するシーケンスの番号を入力します。
- **3 [On/Yes]** を押してシーケンスを保存するか、または **[Off/No]** を押し て保存をキャンセルします。

## <span id="page-41-3"></span>キーパッドから優先シーケンスを実行する

- **1 [Seq]** を押します。
- **2 Use Priority**(優先順位を利用)までスクロールし、**[On/Yes]** を押します。

優先メソッドが読み込まれ、優先シーケンスの指定に従ってサンプ ルが分析されます。完了すると **Use Priority**(優先順位を利用)がオ フになり、メインシーケンスが再開します。

### <span id="page-41-6"></span><span id="page-41-4"></span>キーパッドからシーケンスの実行を開始する

- **1** シーケンスを読み込みます ([「キーパッドからシーケンスを読み込](#page-41-1) [む」を](#page-41-1)参照)。
- **2 [Seq Control]** を押します。
- **3** シーケンスのステータスを確認します。
	- **• Running**(実行中) **-** シーケンスを実行中
	- **• Ready/wait**(準備完了 **/** 待機)機器を準備中(オーブン温度、平 衡時間などが原因)
	- **• Paused**(一時停止) **-** シーケンスを一時停止
- **• Stopped**(停止)[ステップ](#page-42-4) 4 へ進む
- **• Aborted**(中断)分析が終了するまで待たずにシーケンスを停止 [\(「シーケンスの中断」](#page-43-0)を参照)
- **• No sequence**(シーケンスなし)シーケンスがオフまたは定義さ れていない
- <span id="page-42-4"></span>**4 Start sequence (シーケンスを開始)** 行までスクロールし、[Enter] を 押してステータスを **Running**(実行中)に変更します。

**Run**(ラン)LED が点灯します。この LED はシーケンスが完了する まで消えません。シーケンスはサブシーケンスすべてが実行される か、またはシーケンスが中断されるまで続きます。

### <span id="page-42-0"></span>実行中のシーケンスを一時中断する

- **1 [Seq Control]** を押します。
- 2 Pause sequence (シーケンスを一時停止)までスクロールし、[Enter] を押します。

現在のサンプルランが終わると、シーケンスが停止します。

### <span id="page-42-1"></span>一時中断中のシーケンスを再開する

- **1 [Seq Control]** を押します。
- **2 Resume sequence(シーケンスを再開)までスクロールし、[Enter] を** 押します。

シーケンスが再開し、次のサンプルが実行されます。

## <span id="page-42-2"></span>実行中のシーケンスを停止する

- **1 [Seq Control]** を押します。
- **2 Stop sequence (シーケンスを停止)**までスクロールし、[Enter] を押 します。

**Post Sequence**(ポストシーケンス)**Repeat sequence**(シーケンスを繰 り返す)が **On** になっていない限り、現在実行中のサブシーケンスが 終わるとシーケンスが停止します。ただちにサンプラトレイが止ま ります。

### <span id="page-42-3"></span>停止中のシーケンスを再開する

- **1 [Seq Control]** を押します。
- **2 Resume sequence (シーケンスを再開)**までスクロールし、[Enter] を 押します。

シーケンスの最初からシーケンスが再開します。

#### <span id="page-43-0"></span>**4** キーパッドからのメソッドまたはシーケンスの実行

## シーケンスの中断

シーケンスを中断すると、現在の分析の終了を待たずにただちにシーケ ンスが停止します。

シーケンス中断の原因には以下のものがあります。

- **• [Stop]** キーが押された。
- **•** サンプラのエラーが発生し、エラーメッセージが表示された。
- **•** メソッドの読込中に GC がコンフィグレーションの不整合を検出し た。
- **•** 実行中のシーケンスが、存在しないメソッドを読み込もうとした。
- **•** サンプラがオフになっている。

## <span id="page-43-1"></span>中断されたシーケンスを再開する

- **1** 問題を解決します ([「シーケンスの中断」](#page-43-0)を参照)。
- **2 [Seq Control]** を押します。
- **3 Resume sequence (シーケンスを再開)**までスクロールし、[Enter] を 押します。

中断されたサンプルの分析が繰り返されます。